# **JOSEPH EVE INTACCT GUIDE**

## <span id="page-0-0"></span>PURCHASING USE AND FLOWCHARTS

## **CONTENTS**

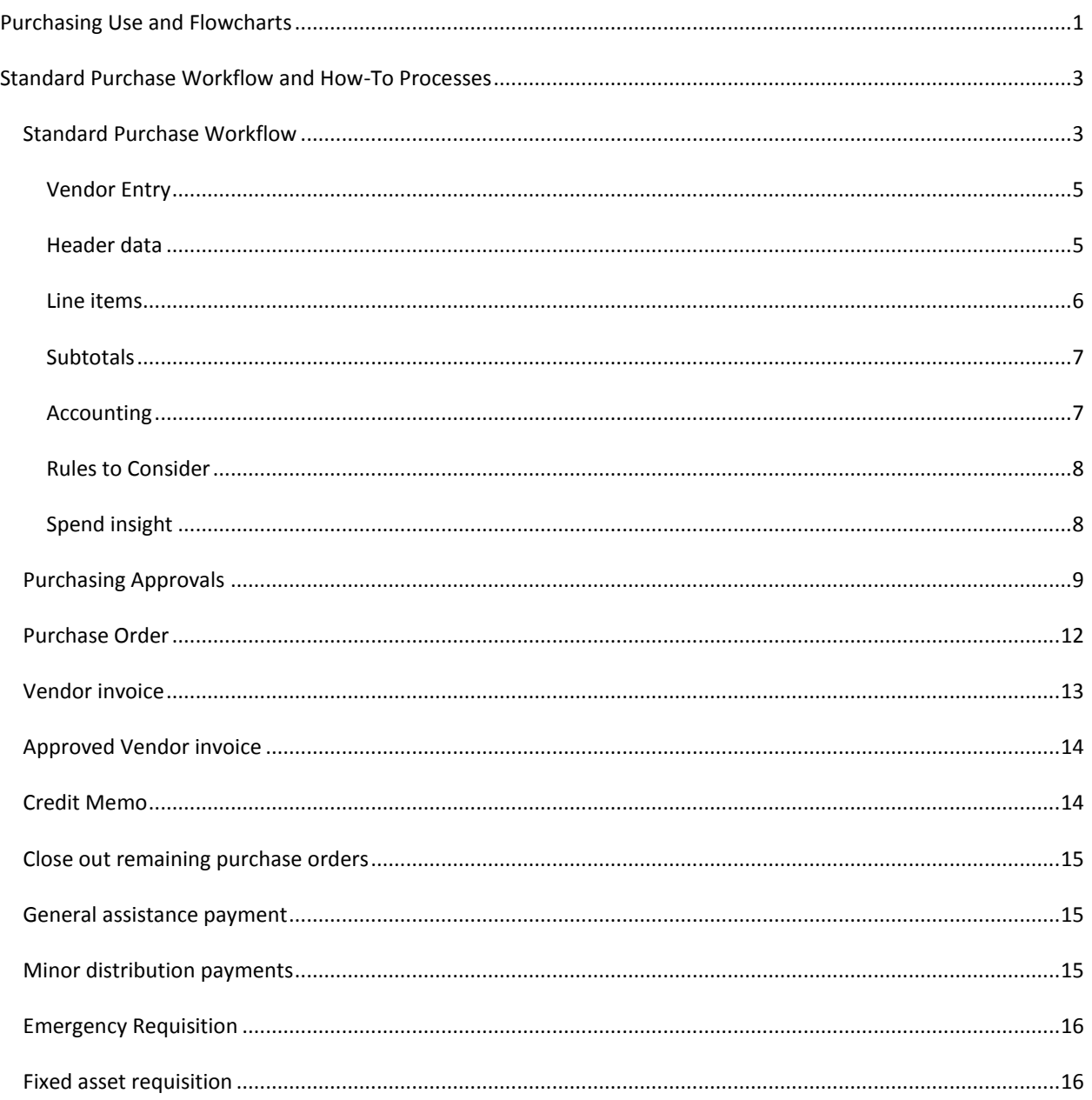

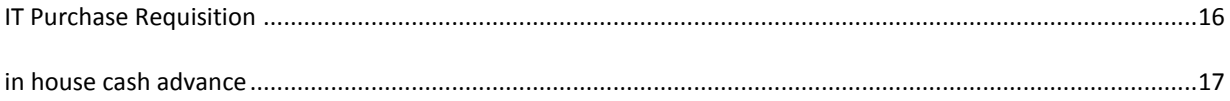

## <span id="page-2-0"></span>**STANDARD PURCHASE WORKFLOW AND HOW-TO PROCESSES**

This section discusses the standard PO workflow and how to enter a form, approve it, and convert it. The sections following this one provides workflows for each of the other purchasing processes.

# <span id="page-2-1"></span>STANDARD PURCHASE WORKFLOW

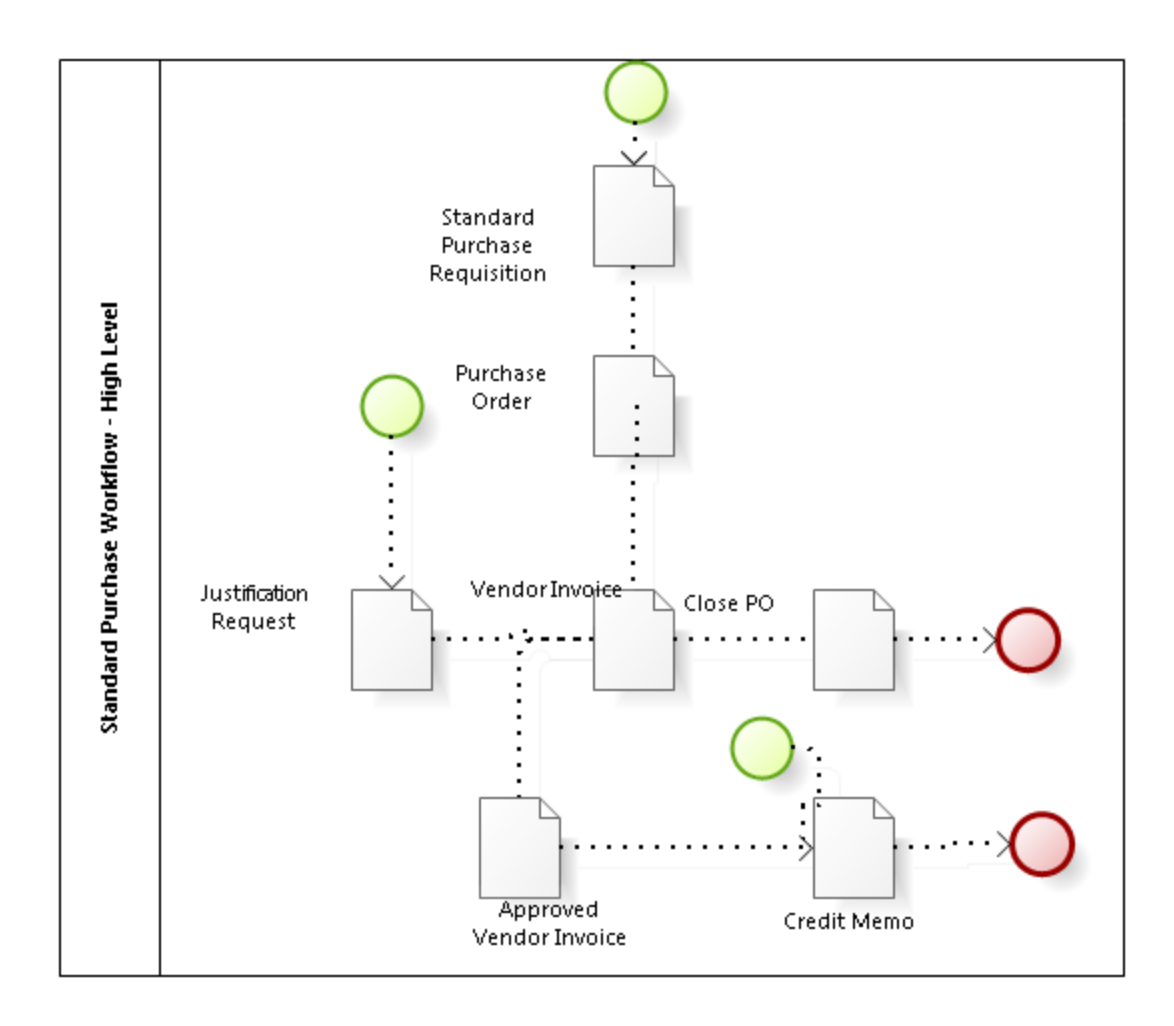

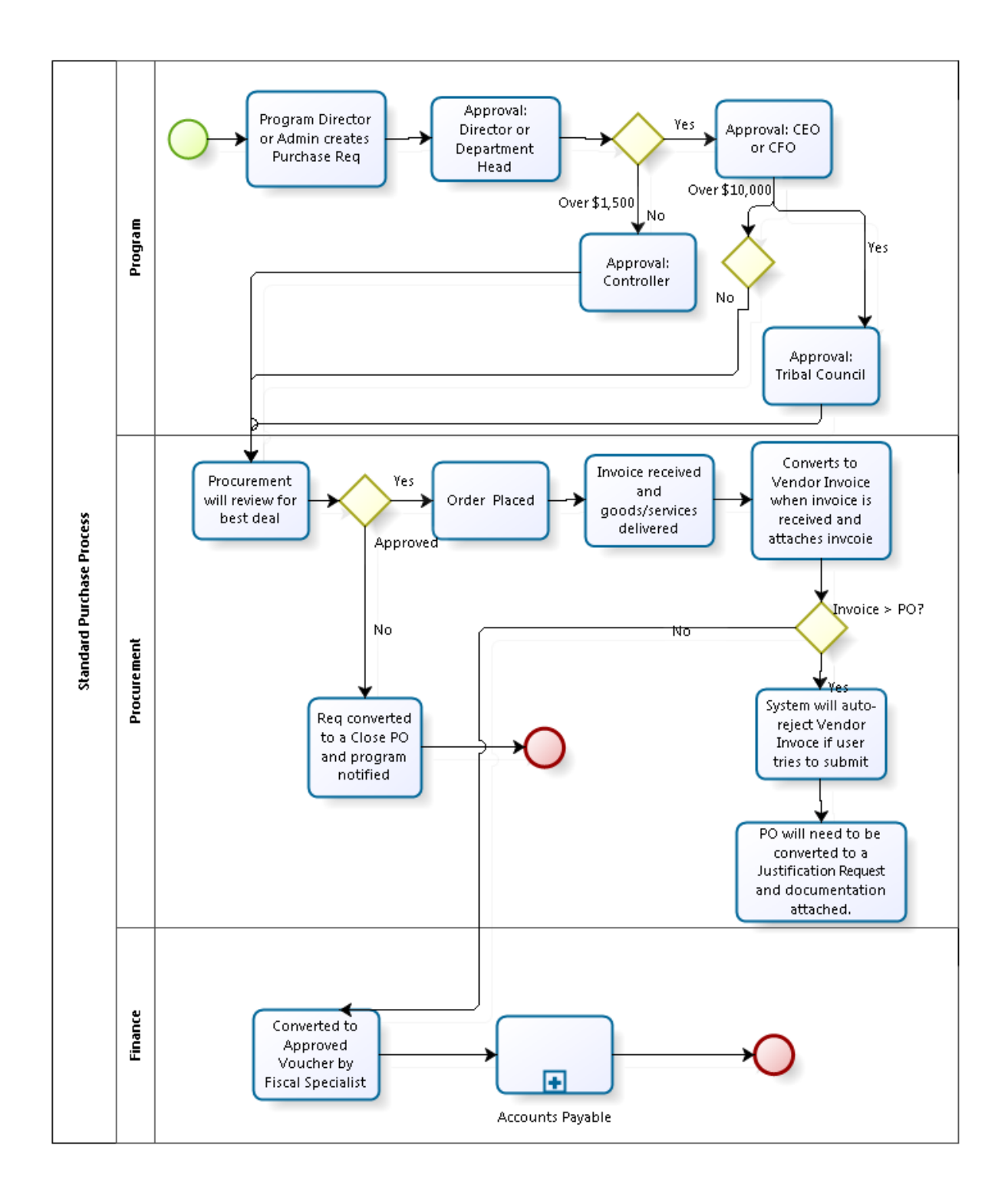

A Standard Purchase Requisition is the first step in the normal purchasing process for WTN. The Program Administrative Assistant or the Program Manager will be entering these.

Purchase requests will always be submitted for approval. Once the request is approved, the person who submitted it will receive notification if they have email notifications turned on (See Intacct Basics document, My Preferences section). At this point, Procurement will convert the requisition to a PO to print or email for the vendor. Once the

goods or services are delivered and the invoice is received, **Procurement** converts the PO to a Vendor Invoice and attaches the scanned invoice. The Vendor Invoice is submitted through an approval workflow as shown in the flow. If the Invoice amount exceeds the PO, the system will auto-reject the Vendor Invoice submission and the user will be forced to enter the Justification Request Workflow.

Once the Vendor Invoice or Justification Request is fully approved, the Fiscal Specialist will convert it to an Approved Vendor Invoice at which point the expense is booked and the encumbrance is released. This is when Accounts Payable takes over.

1. Navigate to the **Purchasing** menu **> All > Transactions > Quote >** Click on the **Add Sign** next **Standard Purchase Requisition**. Alternatively, you can navigate to **Tasks > Create a Purchase Requisition > Standard Purchase Requisition** in the overview menu.

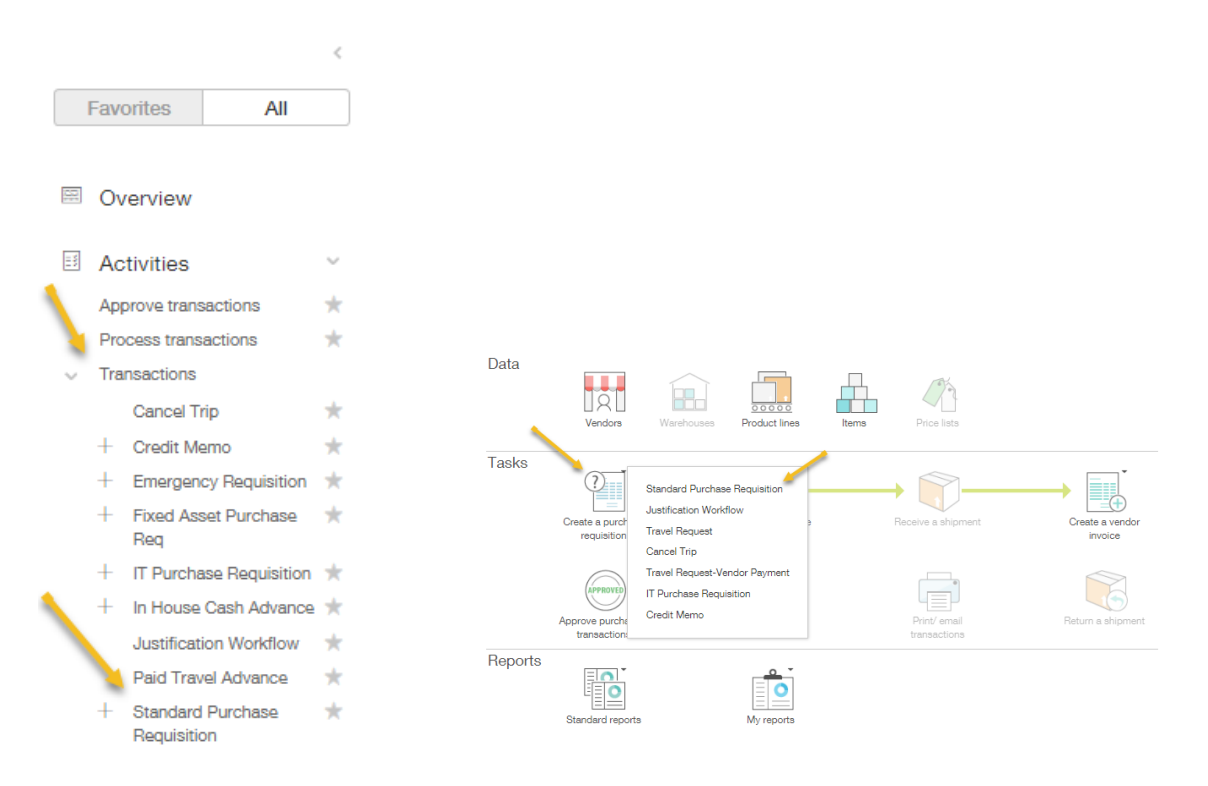

## <span id="page-4-0"></span>VENDOR ENTRY

- 2. Once in the requisition, the first thing to do is fill in the Vendor where you wish to purchase the items from. If Procurement finds a vendor with an offer that will benefit the Tribe more than the Vendor used, they will decline the Standard Purchase Requisition. It will be routed back to the Submitter via Intacct where they can select Procurement's preferred vendor and resubmit for approval.
- 3. **What's to come**…………….New Vendor Request Form: If you are unable to locate your vendor in the list, you will submit a request for Procurement to approve and add your vendor to Intacct.

<span id="page-4-1"></span>HEADER DATA

- 4. Important fields in the header are Vendor Document Number which could be a quote number from the vendor. If you have a different Reference Number, you may use that field. The Message field should be used to describe the purchased goods or services.
- 5. Remember to attach any necessary documentation in this step. To add a new attachment, click in the

down arrow in the **Attachments** field, and then click **Add.** Name the attachment if different from the name of the file, then browse for the attachment. Alternatively, if you only have one attachment, drag and drop the file onto the attachment field.

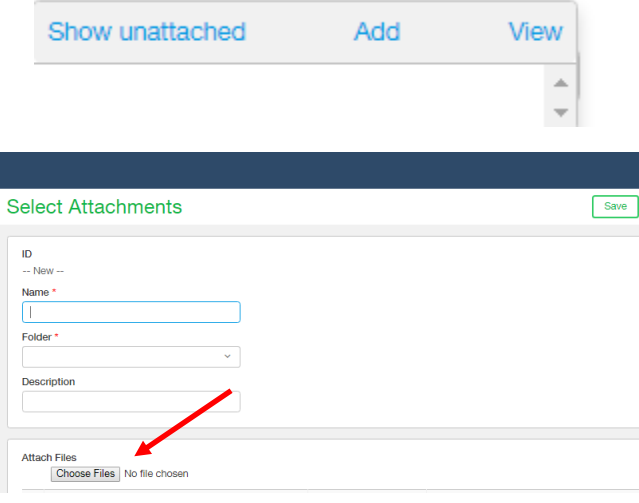

#### <span id="page-5-0"></span>LINE ITEMS

6. If you know the request is going to have several lines going to the same funding source, click **Show Defaults** to apply the same dimension values to all new line items. A new section pops up. Make your selections and click **Apply Defaults** and then **Hide Defaults**.

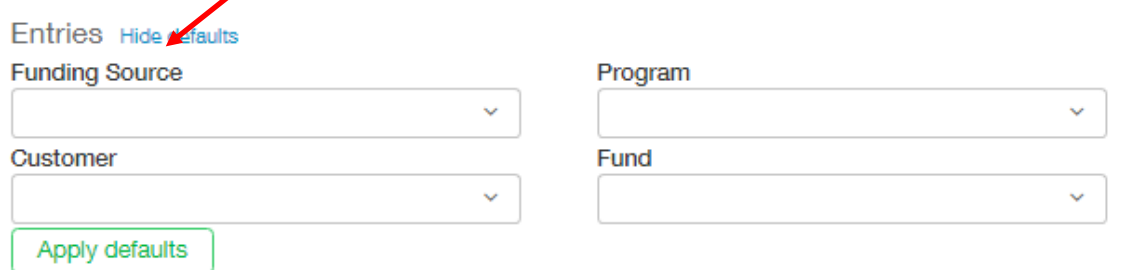

- 7. In the line items, you must first select your Program. Once you select which Program the expense is for, select the Funding Source line item that the expense will be applied to. This will autofill your Fund and also narrow the list of items to choose from.
- 8. Choose the Item ID that closely describes the type of expense. The Item ID should be thought of like a GL account for coding purposes. Again, remember the drop-down is searchable based on the first few letters.
- 9. Use the Quantity and Price fields to give your line item an Extended Price.
- 10. If the requisition is for a blanket PO that will be invoiced in pieces over time, enter the total cost you're requesting in the Quantity field. Yes, you read that right! If you will be converting a PO to multiple invoices, Intacct best handles this if the total price is actually in the quantity field, leaving the price field at \$1.

#### **Standard Purchase Requisition**

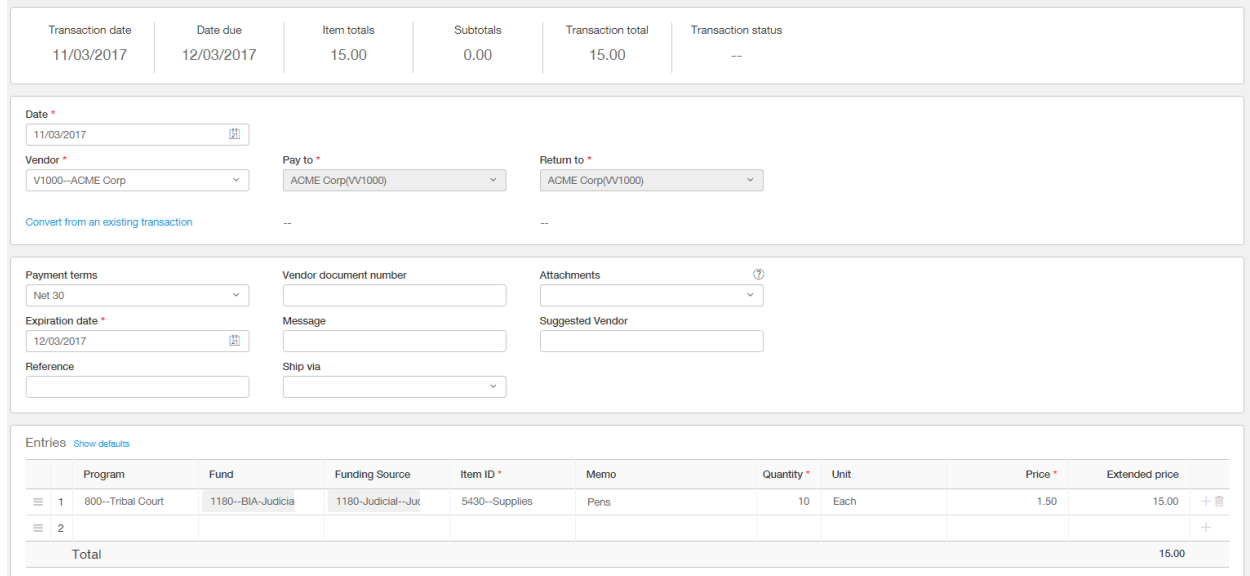

11.

Add new line items ahead of time by clicking the plus sign on the far right of the line item. Use the trash can to delete line items.

#### <span id="page-6-0"></span>SUBTOTALS

- 12. At the bottom of the screen, Subtotal Line Items has been set up: Shipping and Tax. This has been configured to apportion to the line items above, so they do not need coding on their own.
- 13. Enter amount of total Shipping and total Tax if applicable in the Value fields. The total amount will be apportioned between the line items above.
- 14. To see the total amount of the Requisition, click **Calculate Subtotals.**

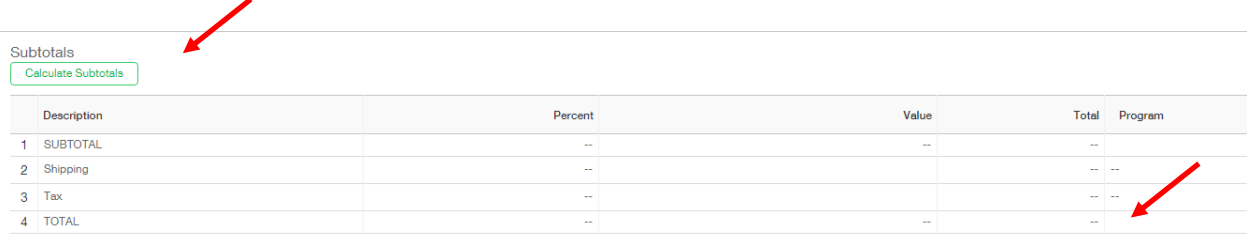

15. **Submit** the purchase request for approval. You may also Draft it if you are not finished but wish to save your work. Remember to draft early and often to avoid the 1-hour inactivity timeout!

## <span id="page-6-1"></span>ACCOUNTING

16. Upon full approval of the requisition, the Program's budget is encumbered for the amount of the requisition according to the specified expense (Item) and funding source information.

#### <span id="page-7-0"></span>RULES TO CONSIDER

17. Upon submission of a requisition with a line item over \$5000, a warning will show up letting the submitter know they have entered into a dollar range that where they may need to utilize the Fixed Asset Requisition. The submitter can proceed through the warning by clicking **Submit** again if the line item is not a fixed asset.

This line item is greater than \$5000. If this is a fixed asset purchase, please use the Fixed Asset Requisition instead. Smart Rule FA\_WARNING Violated Repeat your action to ignore the warning

#### <span id="page-7-1"></span>SPEND INSIGHT

18. In all requisitions, in the transaction tab at the bottom, the **Show Spend Insight** button is displayed to show the user the budget details of the item selected for the information they have chosen in the line item details. Once a Program, Funding Source, Fund, and Item have been selected in the line items entries section, the user may use this as a guide to monitor the position of the particular line item and budget.

![](_page_7_Picture_80.jpeg)

19. If the user selects an amount for a line item that will exceed the available budget the system will generate an error when they try to submit the transaction for approval:

![](_page_7_Picture_7.jpeg)

# <span id="page-8-0"></span>PURCHASING APPROVALS

To approve a transaction,

1. Navigate to **Purchasing > Activities > Approve Purchasing Transactions** screen. If the approver's email settings are set to receive approval requests, then the approver can click on the link in the email.

#### Purchasing

![](_page_8_Picture_35.jpeg)

2. Review the actual request by clicking on View . A new window will pop open.

#### **Approve Purchasing Transactions**

![](_page_9_Picture_34.jpeg)

- 3. There are two tabs in the request. The History tab shows who submitted the requisition and when it was submitted. The Transaction tab shows the item and price.
- 4. In all requisitions, in the transaction tab at the bottom, the **Show Spend Insight** button is displayed to show the approver what budget is left after actual expenses and current encumbrances. Once a Program, Funding Source, Fund, and Item have been selected in the line items entries section, the user may also use this as a guide to monitor the position of the particular line item and budget.

![](_page_9_Picture_35.jpeg)

5. Approve or decline the requisition by clicking on the **Approve** or **Decline** button. A pop up box will allow you to write comments; the comments will be part of an email (if the requester has emails turned on), specifying whether the requisition was accepted or declined.

To view conversion history, approval history and the lineup of approvers on a transaction,

- 1. Go to the Request or Vendor Invoice you would like to check by clicking View next to it in the list.
- PR-0010 View **Standard Purchase Requisition** ACME Corp 2. Click on the **History** tab. **Standard Purchase Requisition** Transaction History
	- 3. This tab shows a history of the transaction flow. As the transaction flows through the process and eventually to accounts payable, you will see each converted document here. At the requisition stage, there is only one line.

![](_page_10_Picture_100.jpeg)

4. Click on the **Approval History** link to see the approval history.

![](_page_10_Picture_7.jpeg)

- 5. The approval history shows who the approval was submitted to and who is in the lineup to approve. The word Submitted is the key – that's whose desk it is on. Pending Approval means that person is waiting for the previous person to get to it.
- 6. Note that the "Value Approval" step is the approval step based on the total dollar amount of the request. Anytime you see something submitted to a Value Approval that means it is in the Controller's queue if the Purchase Request is less than \$1,500. It is in the CEO's queue if the amount of the Purchase Request is \$1,500 to \$9,999. Purchases greater than \$9999.99 will be in the Tribal Council's approval queue.
- 7. Procurement is the final approval for the Standard Purchase Requisition. Procurement will ensure that doing business with the **Vendor** on the requisition is considering the best interests of WTN. If Procurement can find a better deal for WTN, they will decline the requisition. The requisition will then be routed back to the submitter to correct the requisition and re-submit for approval.

![](_page_11_Picture_144.jpeg)

## <span id="page-11-0"></span>PURCHASE ORDER

After a Purchase Requisition has been approved it needs to be converted to a Purchase Order by Procurement. Upon creation, the Purchase Order can be printed with the CFO signature of approval and will order the merchandise for WTN. When a Purchase Order is created, it is listed in the Pending state, and once it gets converted to a Vendor Invoice, it then says Converted. To convert a Purchase Request to a Purchase Order,

1. Navigate to the **Purchasing** menu **> Transactions > Standard Purchase Requisition.**

## **Standard Purchase Requisitions**

![](_page_11_Picture_145.jpeg)

- 2. Click the **Convert** button. Then click Purchase Order.
- 3. Alternatively, to convert any convertible document from the document itself, click **View** to look at the document, then click **More Actions** in the upper right corner, then click **Convert To** and you will see your options for converting.

![](_page_12_Picture_83.jpeg)

- 4. Click Post to Create a Purchase Order.
- 5. You will automatically be taken to the Purchase Order list where you can click print to printed a save a PDF of the Purchase Order.

![](_page_12_Picture_84.jpeg)

## <span id="page-12-0"></span>VENDOR INVOICE

When the goods are received convert the Purchase order to the Vendor Invoice to indicate that the goods have been received and invoiced for.

- 1. Navigate to the **Purchasing** menu **> Transactions > Purchase Order.**
- 2. Click convert next to the Purchase Order, then click Vendor Invoice.

![](_page_12_Picture_85.jpeg)

- 3. Alternatively, to convert any convertible document from the document itself, click **View** to look at the document, then click **More Actions** in the upper right corner, then click **Convert To** and you will see your options for converting.
- 4. If this is a blanket PO, adjust the quantity field down to the amount invoiced. Again, this quantity field should actually be the total dollar amount with the price being \$1. If your blanket PO was not created like

this, you should use a decimal in the quantity field. Placing only a partial dollar amount in the price field does not successfully partially convert the PO (the whole PO will be converted if you just change the price).

- 5. Attachment of the vendor invoice is required on the Vendor Invoice step so add an attachment using the same steps as described in a requisition. If an invoice has not been attached, the system will not allow you to convert the Vendor Invoice to an Approved Vendor Invoice.
- 6. The Vendor document number field is also required on this step and should be use for invoice number.
- 7. If the Vendor Invoice exceeds the **Approved Amount field**, the submitter will not be able to convert the PO at all. They will have to stop what they are doing and convert to a Justification Requisition instead.
- 8. Program Manager approval is required on the Vendor Invoice step in the order move forward for payment. Please follow the approval steps as described above.

## <span id="page-13-0"></span>APPROVED VENDOR INVOICE

All fully approved Vendor Invoices and Justification Requests will be converted to Approved Vendor Invoice by the Fiscal Specialist after approval. To Convert to an Approved Vendor Invoice:

- 1. Click convert next to the Vendor Invoice, then click Approved Vendor Invoice.
- 2. Post the Approved Vendor Invoice.
- 3. A bill will be simultaneously created in Accounts Payable and the entry will be booked in the Accounts Payable Journal while also releasing the encumbrance.

![](_page_13_Picture_147.jpeg)

## <span id="page-13-1"></span>CREDIT MEMO

A Credit Memo can be used to reduce the amount owed to a vendor. This can be done by converting an existing Approved Vendor Invoice to a Credit Memo or by creating a Credit Memo on its own. Program users will be doing the latter of the two and then they will route through an approval process as follows.

To add a Credit Memo

- 1. Navigate to **Purchasing > Credit Memo > Add,** or click on the **Add** sign next to **Credit Memo.** You can also create a Credit Memo from an Approved Vendor Invoice using convert.
- 2. The screen looks like other purchasing transactions.
- 3. Fill it out with the appropriate information. Remember this is going to reduce the amount that you owe to the vendor and will be able to be applied when a bill is selected for payment.
- 4. Once submitted, the Credit Memo routes through the Controller and then to the Fiscal Specialist.
- 5. After posting the adjustment a negative adjustment will be created in AP.

## <span id="page-14-0"></span>CLOSE OUT REMAINING PURCHASE ORDERS

For Purchase Orders that remain open and it is known that they will never be converted, a step called Close PO has been created. This close out will release the remaining encumbrance so that it can be utilized on a different purchase order.

To close out an open PO

- 1. Click **Convert** next to Purchase Order, then click **Close PO**.
- 2. Click **Post**, this will close out the rest of the Purchase Order.

## <span id="page-14-1"></span>GENERAL ASSISTANCE PAYMENT

A General Assistance Requisition can be created by Enrollment Program and Finance.

To add a General Assistance Requisition:

- 1. Navigate to **Purchasing > Transactions> General Assistance > Add,** or click on the **Add**  $\overline{ }$  sign next to **General Assistance.**
- 2. The screen looks like other purchasing transactions.
- 3. The only Item ID allowed to be utilized in this transaction is item 5310-General Assistance.
- 4. Fill it out with the appropriate information and click **Submit**.
- 5. Once submitted, the transaction routes through the Program Director and the Controller.
- 6. Upon approval, a bill will be simultaneously created in Accounts Payable and the entry will be booked in the Accounts **Payable** Journal.

## <span id="page-14-2"></span>MINOR DISTRIBUTION PAYMENTS

A Minor Distribution Requisition can be created by Finance.

To add a Minor Distribution Requisition:

1. Navigate to Purchasing > Transactions> Minor Distribution> Add, or click on the Add<sup>+</sup> sign next to **Minor Distribution.**

- 2. The screen looks like other purchasing transactions.
- 3. The only Item ID allowed to be utilized in this transaction is item 2004-Minor Distribution.
- 4. Fill it out with the appropriate information and click **Submit**.
- 5. Once submitted, the transaction routes through the Program Director, the Controller, and Tribal Council.
- 6. Upon approval, a bill will be simultaneously created in Accounts Payable and the entry will be booked in the Accounts **Payable** Journal.

## <span id="page-15-0"></span>EMERGENCY REQUISITION

An Emergency Requisition can be created by any user of Intacct if the need arises.

To add an Emergency Requisition:

- 1. Navigate to Purchasing > Transactions> Emergency Requisition> Add, or click on the Add <sup>+</sup> sign next to **Emergency Requisition.**
- 2. The screen looks like other purchasing transactions.
- 3. Fill it out with the appropriate information and click **Submit**.
- 4. Once submitted, the transaction routes through the CFO for all transactions for IT, Procurement, Finance, and Credit and the CEO for all other Programs.
- 5. Upon approval, a Fiscal Specialist will convert to an Approved Vendor Invoice to kick off the Accounts Payable process.

## <span id="page-15-1"></span>FIXED ASSET REQUISITION

A Fixed Asset Purchase Requisition can be created by any user of Intacct if the need arises to purchase a fixed asset for a user's respective program.

To add a Fixed Asset Requisition:

- 1. Navigate to Purchasing > Transactions> Fixed Asset Purchase Req Add, or click on the Add <sup>+</sup> sign next to **Fixed Asset Purchase Req.**
- 2. The screen looks like other purchasing transactions.
- 3. Fill it out with the appropriate information and click **Submit**.
- 4. Once submitted, the transaction routes through the Program Manager, Assistant Controller in charge of Fixed Assets, Controller, and then CFO
- 5. Upon approval, the Standard Purchase Requisition process detailed above can be followed.

## <span id="page-15-2"></span>IT PURCHASE REQUISITION

An IT Purchase Requisition can be created by any user of Intacct if the need arises to purchase IT related items for the user's Program.

To add an IT Purchase Requisition:

- 1. Navigate to **Purchasing > Transactions> IT Purchase Requisition Add,** or click on the **Add**  $\frac{+}{+}$  sign next to **IT Purchase Requisition.**
- 2. The screen looks like other purchasing transactions.
- 3. Fill it out with the appropriate information and click **Submit**.
- 4. Once submitted, the transaction routes through IT, Program Manager, Controller, and then CFO.
- 5. Upon approval, the Standard Purchase Requisition process detailed above can be followed.

## <span id="page-16-0"></span>IN HOUSE CASH ADVANCE

An In House Cash Advance can be created by any user of Intacct if the need arises.

To add an In House Cash Advance:

- 1. Navigate to Purchasing > Transactions> In House Cash Advance > Add, or click on the Add + sign next to **In House Cash Advance.**
- 2. The screen looks like other purchasing transactions.
- 3. The only Item ID allowed to be utilized in this transaction is item 5310-General Assistance.
- 4. Fill it out with the appropriate information and click **Submit**.
- 5. Once submitted, the transaction routes through the Program Director and the Controller.
- 6. Upon approval, a bill will be simultaneously created in Accounts Payable and the entry will be booked in the Accounts **Payable** Journal.